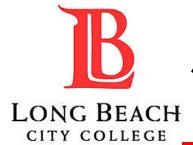

## JOB INTEREST CARD

## INSTRUCTIONS

1. Visit https://www.lbcc.edu/careers and click Explore Available Jobs.

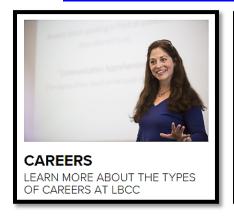

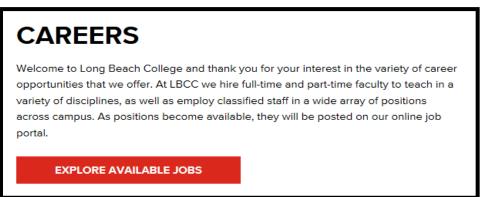

2. Click the Menu drop down in the top left corner of the page and select Job Interest Cards.

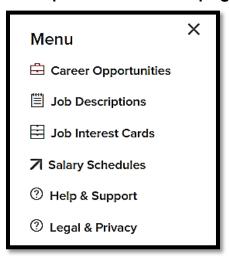

3. Place a check in the box next to each job category for which you would like to receive email notifications, then click *Subscribe*.

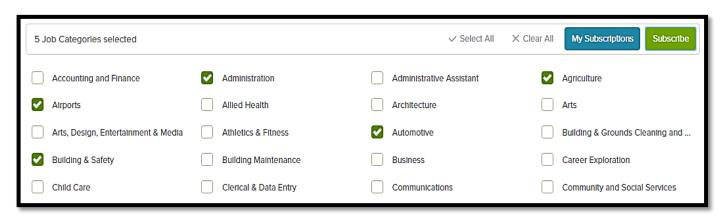

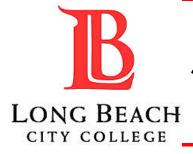

## JOB INTEREST CARD

## INSTRUCTIONS

4. Fill out each information field, and then click the Submit.

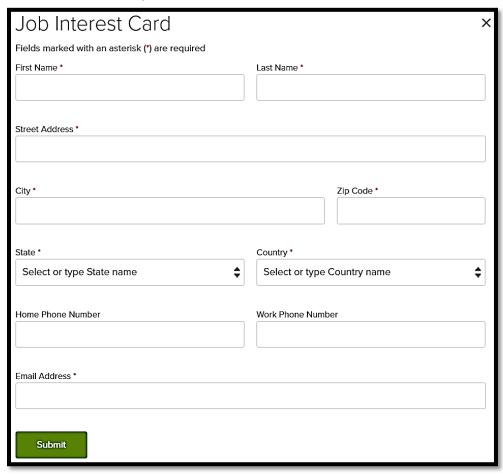

5. To view job categories you are currently subscribed to, click My Subscriptions and type in

your email.

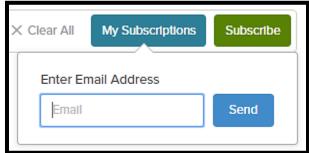

AFTER YOU SUBMIT THE JOB INTEREST CARD, FOR THE NEXT 12 MONTHS, YOU WILL RECEIVE AN EMAIL NOTIFICATION EACH TIME LONG BEACH CITY COLLEGE OPENS A POSITION WHOSE CATEGORY MATCHES ONE OF THE JOB CATEGORIES YOU'VE CHOSEN.

QUESTIONS? PLEASE CONTACT JOBS@LBCC.COM